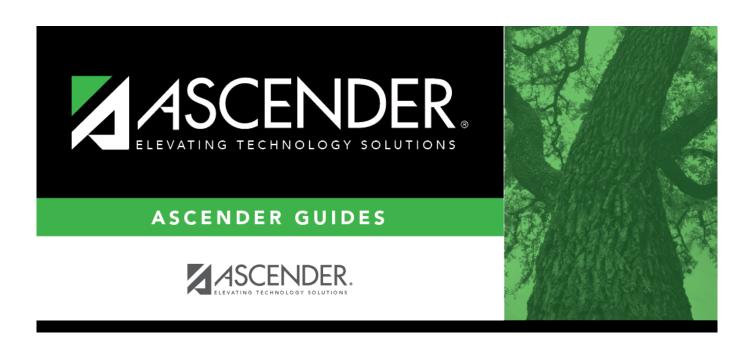

# **Approval Path - DA4000**

2024/05/17 03:53 i Approval Path - DA4000

## **Table of Contents**

| Approval Path - | DA4000 |   |
|-----------------|--------|---|
| Annroval Path   | DA4000 | 7 |

# **Approval Path - DA4000**

#### District Administration > Workflow > Approval Path

This page is used to create and maintain the sequence or hierarchy of the approvers for the approval process. The order in which the approvers are listed indicates the approval sequence. You can add to or edit the approval path as needed. If a change is made to the approval path, the change will apply to all requisitions or requests that have yet to reach that specific approver.

For the approval process, approvers must exist in Security Administration, have an employee number associated with them, and exist with a current year payroll record.

**Notes**: Any changes made to the approval path are immediate and automatically update (move) existing requisitions. If there are existing requisitions and you are adding a new user, first create the new user's approval rules so that any pending items are properly moved when the user is added to the workflow.

The **Purchasing Cutoff** date field on the Options > Purchasing/Warehouse Options page can be used to temporarily restrict users from adding requisitions while the approval path is edited. Be sure to remove the date from the field after the approval path changes are completed.

### Create an approval path:

| Field         | Description                                                                                                    |
|---------------|----------------------------------------------------------------------------------------------------|
| Workflow Type | Click * to select a specific workflow type.                                                                                                    |
|               | <ul> <li>Warehouse Requisition</li> <li>Restock Requisition</li> <li>Budget Amendment Requests</li> <li>Purchasing Requisition</li> <li>Accounts Receivable</li> <li>Travel Reimbursement</li> </ul> |

☐ Click **Retrieve Workflow** to retrieve the selected workflow type data. If an approval path exists, the list of approvers is displayed and you can make changes as needed.

The drag-and-drop feature is available allowing you to change the order of the approval path.

| Reminder<br>Days | Type the number of days after which no action has been taken on an item and a reminder email should be forwarded to the originator and approver.                                                                                                    |
|------------------|----------------------------------------------------------------------------------------------------|
|                  | By default, this field is set to zero indicating that no reminders will be sent.                                                                                                    |
|                  | If the value is greater than zero, the Approver has that many days to respond to the approval before a reminder email is sent to the Approver. After the initial reminder email message is sent, email messages are sent on a daily basis until action is taken. |
|                  | The number of reminder days also applies to first approvers. If all approvers in the approval path are removed, the field is reset to zero.                                                                                                    |

2024/05/17 03:53 1 Approval Path - DA4000

☐ Click **+Add** to add an approver or click to edit the approver. The Approver Directory is displayed.

| <b>Employee Name</b> | The name of the selected employee ID is displayed.                 |
|----------------------|--------------------------------------------------------------------|
| <b>Print Name</b>    | Select to print the approval workflow path and rules, if selected. |

 $\square$  Click **Save**. Depending on the change, the appropriate application message is displayed indicating the action.

### Other functions and features:

| +Add | Click to add an approver.                                                           |
|------|-------------------------------------------------------------------------------------|
| m    | Click to delete a row. A message is displayed asking if you want to delete the row. |
| -    |                                                                                     |
|      |                                                                                     |
|      | Click <b>Yes</b> to delete the row. Otherwise, click <b>No</b> .                    |